# Roxio Video Capture

Guide de démarrage

### Mentions légales

Copyright © 2015 Corel Corporation ou ses filiales. Tous droits réservés. L'utilisation de ce produit est soumise à l'acceptation des contrats de licence inclus dans ce produit.

#### Marques commerciales

Roxio et Toast sont des marques commerciales ou déposées de Corel Corporation ou de ses filiales aux États-Unis et dans d'autres pays. Tous les autres noms de marque cités sont reconnus comme appartenant à leurs propriétaires respectifs.

#### Marques commerciales et technologies tierces

Mac, le logo Mac, iMovie, iDVD, iPad, iPhone, iPod et Apple TV sont des marques commerciales d'Apple Computer, Inc., déposées aux États-Unis et dans d'autres pays.

YouTube est une marque commerciale de Google, Inc.

Vimeo est une marque commerciale de Vimeo, LLC.

Facebook est une marque déposée de Facebook, Inc.

#### Modifications

Les informations contenues dans ce document sont fournies à titre informatif uniquement et peuvent être modifiées sans avertissement préalable. Lors de la préparation de ce document, tous les efforts ont été faits pour assurer sa précision, mais Corel Corporation décline toute responsabilité en relation avec d'éventuelles erreurs ou omissions du contenu de ce document, ou découlant de l'utilisation des informations qu'il contient.

Corel Corporation se réserve le droit d'apporter des modifications à la conception du produit sans réservation et sans en avertir les utilisateurs.

#### Exclusion de garantie

CE PRODUIT NE CONTOURNE NI NE DETOURNE LA PROTECTION CONTRE LA COPIE. CE PRODUIT NE VOUS DONNE PAS LE DROIT DE COPIER DES DVD CONTENANT UN ENCODAGE CSS OU TOUT AUTRE CONTENU PROTÉGÉ CONTRE LA COPIE. SI CE PRODUIT VOUS AUTORISE À COPIER UN CONTENU QUELCONQUE, VOUS NE DEVEZ PROCÉDER A LA COPIE QUE SI VOUS DÉTENEZ LE DROIT D'AUTEUR, SI VOUS AVEZ OBTENU LA PERMISSION DE COPIER DE LA PART DU DÉTENTEUR DU COPYRIGHT, OU SI VOUS AVEZ LE DROIT LÉGAL DE PROCÉDER A CETTE COPIE. SI VOUS N'ÊTES PAS LE DETENTEUR DU COPYRIGHT OU SI VOUS N'AVEZ PAS OBTENU LA PERMISSION DE PROCÉDER A LA COPIE DE LA PART DU DÉTENTEUR DU COPYRIGHT, VOUS POUVEZ VIOLER LES LOIS DU COPYRIGHT OU D'AUTRES LOIS ET VOUS POUVEZ FAIRE L'OBJET DE PLAINTES POUR DES DOMMAGES ET/OU DE SANCTIONS PÉNALES. TOUT USAGE ILLEGAL DE CE PRODUIT EST STRICTEMENT I NTERDITE. SI VOUS N'ÊTES PAS SUR DE CONNAÎTRE VOS DROITS, CONTACTEZ VOTRE CONSEILLER JURIDIQUE. VOUS ASSUMEZ LA RESPONSABILITÉ COMPLÈTE DE L'UTILISATION LÉGALE ET RESPONSABLE DE CE PRODUIT.

# Premiers pas avec Roxio Video Capture

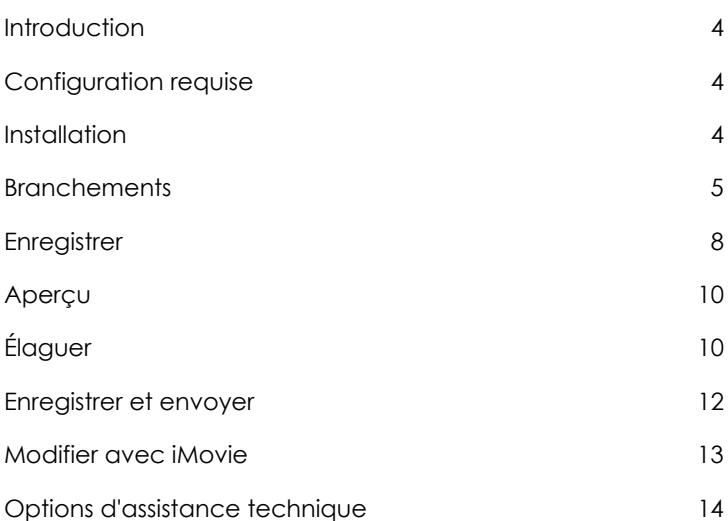

# <span id="page-3-0"></span>Introduction

Roxio Video Capture est un outil simple et élégant pour transférer de la vidéo de cassettes VHS, Hi8 ou Video8 vers votre Mac. Une fois que vous avez enregistré la vidéo sur votre ordinateur, vous pouvez la graver sur DVD, la modifier dans iMovie ou la convertir pour la regarder sur votre iPod, iPhone et autres périphériques portables.

Ce guide décrit tout le nécessaire pour démarrer.

# <span id="page-3-1"></span>Configuration requise

#### **Pour utiliser Roxio Video Capture, vous devez disposer de la configuration matérielle et logicielle suivante :**

- Ordinateur Mac<sup>®</sup> équipé d'un processeur Intel<sup>®</sup>
- 512 Mo de RAM (1 Go conseillés)
- Mac OS® X 10.5, 10.6 ou 10.7 avec les dernières mises à jour de sécurité
- 15 Go d'espace disponible sur le disque dur
- Un port USB 2.0 disponible
- iDVD et graveur de DVD requis pour la création de DVD vidéo
- iMovie® '09 ou ultérieur conseillé

# <span id="page-3-2"></span>Installation

#### **Pour installer le logiciel Roxio Video Capture :**

**1** Insérez le disque d'installation dans le lecteur. Si vous avez acheté et téléchargé en ligne, faites un double clic sur le fichier .dmg téléchargé.

L'application Roxio Video Capture est visible dans la fenêtre qui apparaît sur votre bureau.

**2** Faites glisser le dossier Roxio Video Capture vers le dossier Applications de votre disque dur.

# <span id="page-4-0"></span>**Branchements**

Une fois que le logiciel fourni a été installé, vous êtes prêt à connecter votre magnétoscope ou autre source vidéo analogique à votre Mac.

#### **Pour connecter un magnétoscope à votre Mac, faites comme suit :**

**1** Branchez le périphérique Roxio Video Capture USB sur un port USB 2.0 de votre Mac.

Une rallonge USB est fournie en cas de besoin.

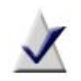

**Remarque :** Le périphérique Roxio Video Capture USB doit être connecté directement à votre Mac, et pas sur les ports d'un moniteur Cinema Display, d'un clavier ou d'un concentrateur USB.

**2** Connectez l'adaptateur Roxio au périphérique de capture vidéo.

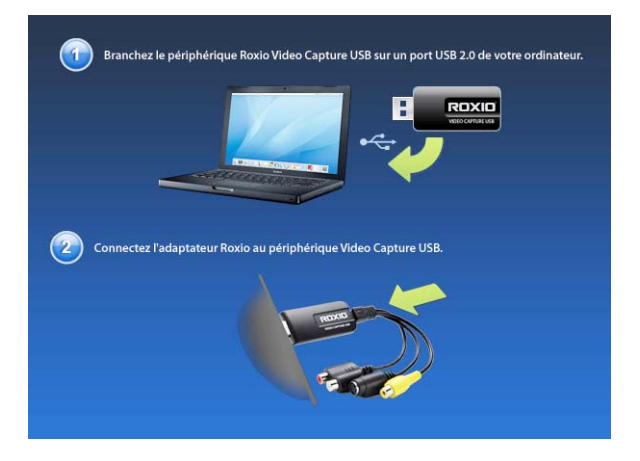

**3** À l'aide du câble vidéo fourni avec votre magnétoscope, connectez la sortie vidéo de votre magnétoscope à l'une des deux prises vidéo sur l'adaptateur Roxio.

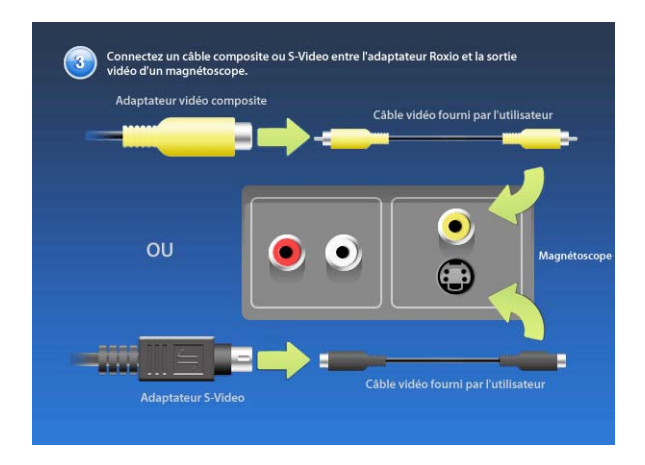

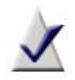

**Remarque :** Ce câble n'est pas fourni avec Roxio Video Capture, mais il est généralement fourni avec les magnétoscopes et autres périphériques vidéo analogiques.

Quel connecteur utiliser ? Selon le magnétoscope, vous pouvez utiliser le connecteur vidéo Composite (prise jaune) ou le connecteur S-Video (prise noire simple).

**Conseil :** Nous conseillons la connexion S-Video pour obtenir la meilleure qualité vidéo possible.

**4** Branchez les deux sorties audio de votre magnétoscope à l'adaptateur audio (prises rouge et blanche) connecté à votre périphérique de capture USB Roxio.

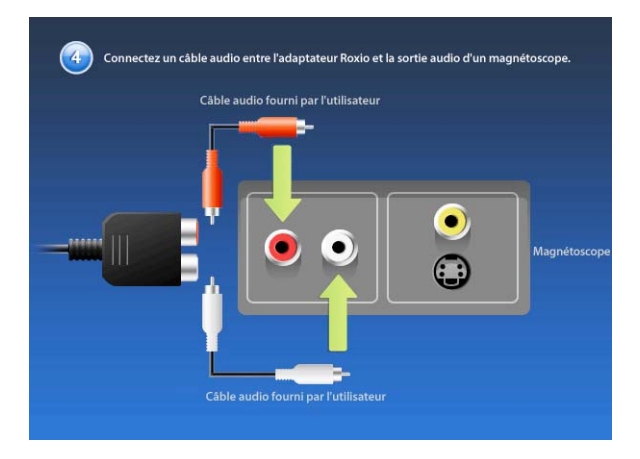

# <span id="page-7-0"></span>**Enregistrer**

Votre logiciel doit maintenant être installé, et votre magnétoscope ou autre source vidéo analogique doit être connecté à votre Mac. Vous êtes prêt à enregistrer de la vidéo. Une fois le processus d'enregistrement terminé, vous pouvez élaguer la vidéo, l'enregistrer en tant que fichier sur votre ordinateur, l'ajouter à votre bibliothèque iTunes ou l'importer dans iMovie pour la travailler.

#### **Pour enregistrer de la vidéo :**

**1** Vérifiez que le périphérique Roxio Video Capture USB est connecté à un port USB 2.0 de votre Mac, et que votre magnétoscope ou source vidéo analogique est connecté à l'adaptateur Roxio.

Pour plus d'informations, voir [Branchements](#page-4-0) à la page 5.

**2** Dans le dossier Applications de votre disque dur, cliquez deux fois sur l'icône Roxio Video Capture.

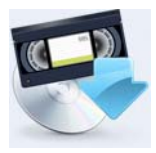

L'application Roxio Video Capture est lancée.

**3** Donnez un nom à votre enregistrement.

Le nom utilisé servira de nom de fichier pour la vidéo capturée.

**Conseil :** Essayez d'utiliser un nom unique pour décrire le film, tel qu'un événement ou une date.

- **4 Facultatif :** cochez la case Arrêt auto et sélectionnez une durée dans la liste déroulante. L'enregistrement s'arrêtera automatiquement une fois ce laps de temps écoulé.
- **5** Sélectionnez une source en entrée. Sélectionnez la connexion (Composite ou S-Video) que vous avez utilisée pour relier votre magnétoscope à votre Mac.
- **6** Sélectionnez la qualité vidéo.
	- **Élevée** (Apple Intermediate) : Ce niveau de qualité est optimal et le choix par défaut pour la capture vidéo. C'est également le réglage idéal pour les utilisateurs qui veulent modifier leur vidéo dans iMovie après la capture.
	- **Moyenne** (H.264 640x480) : Cette option capture la vidéo en résolution native au format H.264. Elle est destinée aux utilisateurs expérimentés qui comptent traiter la vidéo avec d'autres outils après la capture. La vidéo capturée avec ce réglage est entrelacée, ce qui entraîne l'affichage de lignes horizontales à la lecture.
	- Basse (H.264 320x240) : Cette option capture la vidéo en résolution plus faible au format H.264. Elle est destinée aux utilisateurs expérimentés qui comptent traiter la vidéo avec d'autres outils après la capture. La vidéo capturée avec ce réglage est entrelacée, ce qui entraîne l'affichage de lignes horizontales à la lecture.
- **7 Facultatif :** Vous pouvez rembobiner ou avancer la vidéo si vous ne souhaitez capturer qu'une section particulière.
- **8** Cliquez sur **Lecture** sur votre magnétoscope ou autre source vidéo.
- **9** Lorsque la fenêtre d'aperçu affiche l'endroit à partir duquel vous souhaitez enregistrer, cliquez sur le bouton **Enregistrer**.

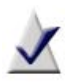

**Remarque :** Pour le meilleur résultat possible, il est conseillé d'éviter de lancer d'autres applications ou tâches qui taxent le processeur ou le disque dur. L'utilisation de telles applications pendant la capture peut entraîner des sauts ou des saccades.

**10** Cliquez sur le bouton **Arrêter** lorsque vous souhaitez interrompre l'enregistrement.

Par défaut, les enregistrements sont enregistrés dans le dossier Roxio Video Capture situé dans votre dossier Vidéos. Vous pouvez modifier cet emplacement en allant dans le menu **Roxio Video Capture** puis en sélectionnant **Préférences**.

# <span id="page-9-0"></span>Aperçu

Une fois que vous avez enregistré une vidéo, vous pouvez l'afficher dans la fenêtre d'aperçu.

- Pour regarder un enregistrement depuis le début, cliquez sur le bouton de **Lecture**.
- Pour visionner une section particulière de l'enregistrement, faites glisser la tête de lecture à l'endroit voulu, puis cliquez sur **Lecture**.

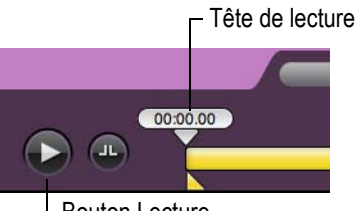

Bouton Lecture

# <span id="page-9-1"></span>Élaguer

Le panneau de contrôle sous la fenêtre d'Aperçu propose deux types de commandes d'élagage. L'un permet d'élaguer le début et la fin d'un enregistrement, tandis que l'autre permet de supprimer du contenu au milieu d'un enregistrement.

#### **Pour élaguer le début d'un enregistrement :**

Faites glisser le triangle de Point d'entrée vers la droite jusqu'à la position souhaitée.

#### **Pour élaguer la fin d'un enregistrement :**

Faites glisser le triangle de Point de sortie vers la gauche jusqu'à la position souhaitée.

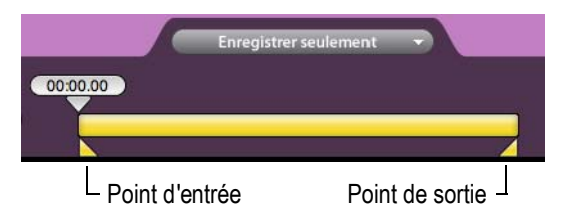

#### **Pour supprimer du contenu du milieu d'un enregistrement :**

- **1** Faites glisser la tête de lecture vers la position approximative du contenu que vous souhaitez supprimer.
- **2** Cliquez sur le bouton **Ajouter des points de coupe**.

Deux nouveaux triangles d'élagage apparaissent sous la tête de lecture.

- **3** Faites glisser ces triangles vers la gauche et vers la droite pour indiquer le début et la fin de la section à élaguer.
- **4** Le cas échéant, coupez d'autres sections de votre enregistrement en répétant les étapes 1 à 3.

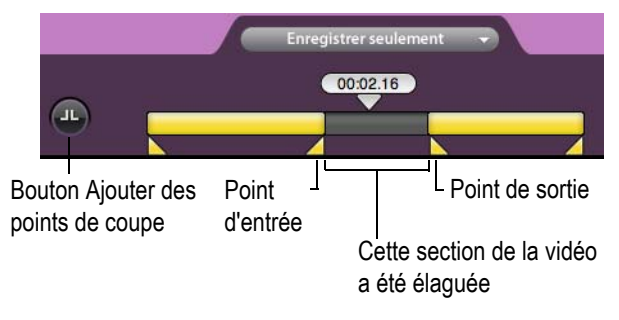

# <span id="page-11-0"></span>Enregistrer et envoyer

Vous disposez de trois options lorsque vous enregistrez le résultat :

- **Enregistrer seulement** La vidéo est enregistrée sur votre disque dur. Par défaut, elle est placée dans le dossier Roxio Video Capture créé dans votre dossier Vidéos. L'emplacement du dossier peut être modifié dans les préférences de l'application.
- **Envoyer vers iTunes** Votre vidéo est enregistrée sur votre disque dur et ajoutée à votre bibliothèque iTunes. iTunes se lance et la lecture de la vidéo démarre automatiquement (en fonction de vos réglages iTunes). Vous pouvez alors synchroniser la vidéo avec votre iPad, iPhone ou iPod. Ou diffusez-la directement vers un boîtier Apple TV.
- **Envoyer vers iMovie** iMovie se lance afin d'ajouter votre enregistrement. Cette option ne fonctionne que si vous disposez d'une version récente d'iMovie.

#### **Pour enregistrer une vidéo :**

Sélectionnez l'une des trois options présentées ci-dessus dans le menu déroulant, puis cliquez sur **Terminer**.

## <span id="page-12-0"></span>Modifier avec iMovie

Les vidéos capturées avec cette application peuvent être ouvertes, modifiées et exportées à l'aide d'iMovie et d'autres applications.

Pour modifier votre vidéo capturée avec iMovie '11, suivez ces étapes. Ces instructions peuvent être applicables à d'anciennes versions d'iMovie, mais consultez l'aide fournie avec ces anciennes versions pour des informations plus détaillées.

#### **Pour modifier de la vidéo capturée dans iMovie :**

- **1** Lancez iMovie '11.
- **2** Si vous avez utilisé la fonction Envoyer vers iMovie de Roxio Video Capture, sélectionnez le clip dans la bibliothèque d'événements iMovie. Dans le cas contraire, procédez comme suit pour importer le clip :
	- **a** Dans iMovie, cliquez sur **Fichier** > **Importer** > **Films**.
	- **b** Naviguez jusqu'à votre dossier Vidéos et ouvrez le dossier Roxio Video Capture.
	- **c** Sélectionnez le film que vous souhaitez importer dans iMovie.
	- **d** Sélectionnez le lecteur utilisé par iMovie pour stocker la vidéo importée dans le menu déroulant Enregistrer dans, ainsi que toute autre option de votre choix.
	- **e** Cliquez sur **Importer**.

La vidéo est importée dans iMovie où vous pouvez la modifier et l'exporter sous d'autres formats et dans d'autres emplacements, comme votre disque dur ou sur un site de partage en ligne comme YouTube, Vimeo ou Facebook.

Si vous souhaitez graver la vidéo sur DVD, vous pouvez utiliser des outils tels que Roxio Toast ou iDVD.

Pour plus de détails sur l'utilisation d'iMovie, lancez Aide iMovie dans le menu Aide.

# <span id="page-13-0"></span>Options d'assistance technique

#### Dépannage effectué par l'utilisateur (options illimitées)

Roxio offre divers outils d'auto-assistance, dont une base de connaissances interrogeable qui offre des articles et des conseils de dépannage, et des groupes de discussion. Ces ressources vous permettent de tirer le meilleur parti de vos produits Roxio.

Vous trouverez les réponses à la plupart de vos questions sur http://support.roxio.com.

#### Options d'assistance téléphonique et par email

L'assistance par téléphone et email peut être disponible de façon limitée ou payante pour votre produit Roxio. L'enregistrement de votre produit est obligatoire. Pour découvrir les options disponibles, allez sur http://support.roxio.com, sélectionnez votre produit et cliquez sur le lien Contact Support (contacter l'assistance).

#### Pour contacter Roxio

Connectez-vous sur notre portail client sur le web pour soumettre une demande d'assistance ou pour trouver les coordonnées du service d'assistance de votre région. L'adresse du portail Web client est http://selfserve.roxio.com.